Technical Document

# JENE PC 8000/JACE 8000 WiFi Guide

June 4, 2019

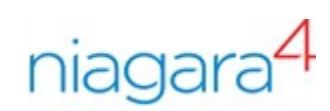

# JENE PC 8000/JACE 8000 WiFi Guide

Lynxspring, Inc. 1210 NE Windsor Dr. Lee's Summit, MO 64086 U.S.A.

### **Confidentiality**

The information contained in this document is confidential information of Lynxspring, Inc., a Kansas corporation ("Lynxspring"). Such information and the software described herein, is furnished under a license agreement and may be used only in accordance with that agreement.

The information contained in this document is provided solely for use by Lynxspring employees, licensees, and system owners; and, except as permitted under the below copyright notice, is not to be released to, or reproduced for, anyoneelse.

While every effort has been made to assure the accuracy of this document, Lynxspring is not responsible for damages of any kind, including without limitation consequential damages, arising from the application of the information contained herein. Information and specifications published here are current as of the date of this publication and are subject to change without notice. The latest product specifications can be found by contacting our corporate headquarters, Richmond, Virginia.

#### Trademark notice

BACnet and ASHRAE are registered trademarks of American Society of Heating, Refrigerating and Air-Conditioning Engineers. Microsoft, Excel, Internet Explorer, Windows, Windows Vista, Windows Server, and SQL Server are registered trademarks of Microsoft Corporation. Oracle and Java are registered trademarks of Oracle and/or its affiliates. Mozilla and Firefox are trademarks of the Mozilla Foundation. Echelon, LON, LonMark, LonTalk, and LonWorks are registered trademarks of Echelon Corporation. Tridium, JACE, Niagara Framework, NiagaraAX Framework, and Sedona Framework are registered trademarks, and Workbench, WorkPlaceAX, and AXSupervisor, are trademarks of Tridium Inc. All other product names and services mentioned in this publication that are known to be trademarks, registered trademarks, or service marks are the property of their respective owners.

#### Copyright and patent notice

This document may be copied by parties who are authorized to distribute Lynxspring products in connection with distribution of those products, subject to the contracts that authorize such distribution. It may not otherwise, in whole or in part, be copied, photocopied, reproduced, translated, or reduced to any electronic medium or machine-readable form without prior written consent from Lynxspring, Inc.

Copyright © 2019 Lynxspring, Inc. All rights reserved.

The product(s) described herein may be covered by one or more U.S. or foreign patents of Lynxspring.

# **Contents**

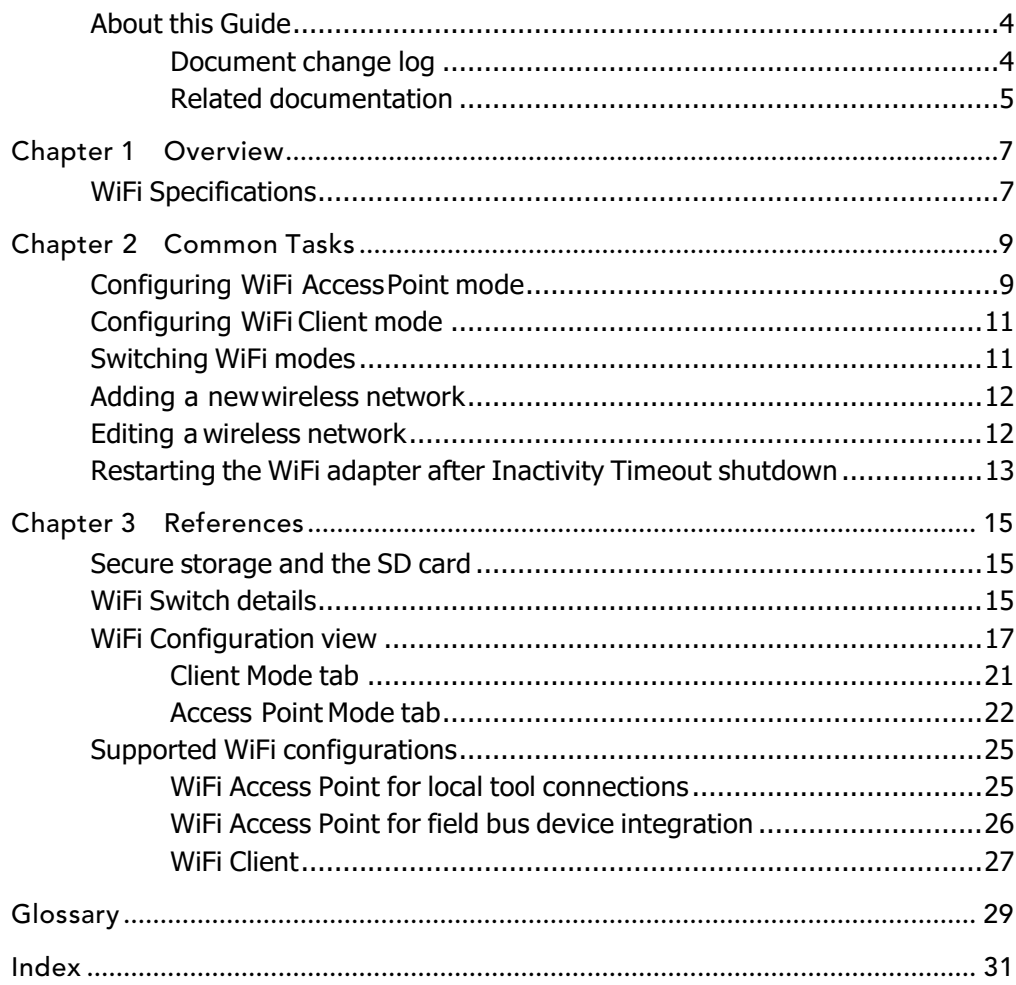

## <span id="page-3-0"></span>About this Guide

This topic contains important information about the purpose, content, context, and intended audience for this document.

### Product Documentation

This document is part of the Niagara technical documentation library. Released versions of Niagara software include a complete collection of technical information that is provided in both online help and PDF format. The information in this document is written primarily for Systems Integrators. In order to make the most of the information in this book, readers should have some training or previous experience with Niagara 4 or NiagaraAX software, as well as experience working with JACE network controllers.

### Document Content

This document provides basic information about the JENE PC 8000/JACE 8000 WiFi option. Included are an overview, and descriptions of WiFi requirements, operation notes, and configuration instructions.

This guide is intended for developers, systems engineers, and facility managers.

## <span id="page-3-1"></span>Document change log

October 9, 2018: Niagara 4.7 updates:

Added information about configuring Access Point Dhcp Server Settings.

#### November 29, 2016

Updated controller images showing WLAN switch and antenna.

#### July 29, 2016

Added a cautionary note to "Configuring WiFi Access Point Mode", "Configuring WiFi Client Mode", "WiFi Configuration View", and "Access Point mode tab" topics alerting users that each enabled LAN port (LAN1, LAN2, and WiFi) must be configured on a different subnet.

#### May 6, 2016

Modified note in the "Overview" topic to include IEEE 802.1x and USB backup/restore as unsupported features when runningAX.

#### April 6, 2016

- In the "Overview" topic, added a note explaining that starting in Niagara 4.2, JENE PC 8000/JACE 8000 controllers can be converted to run AX-3.8U1–with some feature limitations. For any JENE PC 8000/JACE 8000 running AX, WiFi func- tionality is notsupported.
- In the "Switching WiFi modes" topic, added the note explaining "WiFi not supported/Switch position not monitored...'
- In the "WiFi Switch details" topic, added the note explaining "WiFi not supported/Switch position not monitored. . "

#### December 2, 2015

- In the Specifications topic added a list of supported channels and unsupported DFS channels. Also in Specifications, added a note on unsupported security protocols: WPA2–enterprise, WEP, or no authentication.
- In the Configuring WiFi Client mode topic, added a paragraph prior to step 1, explaining the DFS restriction.
- In the supported WiFi configurations section on WiFi Client, added a note on the DFS restriction.

### November 12, 2015

Added a new task to the guide: "Restarting the WiFi adapter after Inactivity Timeout shutdown". Also edited wording in the 1st note in the "WiFi Switch details" topic to include Inactivity Timeout shutdown.

### November 5, 2015

Added prerequisite that the JACE be licensed and commissioned to each of the Configuring WiFi tasks.

October 23, 2015

Initial draft document.

### <span id="page-4-0"></span>Related documentation

- *JENE PC 8000/JACE 8000 Install and Startup Guide*
- *JENE PC 8000/JACE 8000 Backup and RestoreGuide*
- *Niagara Platform Guide*

# <span id="page-6-0"></span>Chapter 1 Overview

#### **Topics covered in this chapter**

◆ WiFi [Specifications](#page-6-1)

The JENE PC 8000/JACE 8000 platform features an integrated IEEE 802.11 module for enabling wireless Ethernet communications to or from the platform. Both Client mode and Access Point mode are supported. However, the unit cannot perform in both modes simultaneously.

<span id="page-6-3"></span>NOTE: Starting in Niagara 4.2, the JENE PC 8000/JACE 8000 can be converted (downgraded) to run AX-3.8U1–with some feature limitations. For example, for any JENE PC 8000/JACE 8000 running AX the WiFi functionality is not supported. In this configuration the WiFi switch position on the device is not monitored. Other unsupported features are IEEE 802.1X wired authentication and USB backup/restore.

Disabled by default from the factory, you can also disable the WiFi feature either via the WiFi Selector Switch on the enclosure or remotely via platform WiFi configuration view. The initial WiFi setup requires Workbench or serial connectivity. The process of enabling WiFi varies slightly depending on the country the unit is shipped to. When enabled, you can configure the unit as a client to an already established IEEE 802.11 access point and network, or as an access point to establish a new network.

The WiFi feature adds a new platform view, the WiFi Configuration view for JENE PC 8000/JACE 8000 platform (the only current Niagara 4 platform supporting WiFi). In addition, the JENE PC 8000/JACE 8000 command line system console has a Configure WiFi option which you can use to initially configure WiFi, although this provides only a subset of the configuration parameters that are available via the platform view.

## <span id="page-6-1"></span>WiFi Specifications

<span id="page-6-2"></span>The WiFi option can be enabled and configured to attach as a Client (CLT) to an already established IEEE 802.11 access point and network, or configured as an Access Point (ACC) to establish a new network.

- Supports IEEE 802.11a/b/g/nnetworks
- Configurable radio (OFF, ACC, CLT)
- Supports WPA-PSK, WPA2-PSK security protocols

NOTE: The JENE PC 8000/JACE 8000 does not support enterprise-level authentication (such as WPA2 enterprise), WEP authentication, or using no authentication at all.

- Supports 2.4 or 5.8 GHz frequencies
	- $-2.4$  GHz channels:  $1-11$
	- 5.8 GHz channels: 36, 40, 44, 48,149, 153, 157, 161, and 165.

NOTE: The following Dynamic Frequency Selection (DFS) channels in the 5 GHz range are not supported: 52, 56, 60, 64, 100, 104, 108, 112, 116, 132, 136, 140.

• Single dual band 2.4/5.8 GHz antenna. The antenna may be remotely located using an extension cable.

# <span id="page-7-0"></span>Chapter 2 Common Tasks

#### **Topics covered in this chapter**

- ◆ [Configuring](#page-7-1) WiFi Access Point mode
- ◆ [Configuring WiFi Clientmode](#page-10-0)
- ◆ [Switching WiFi](#page-10-1) modes
- ◆ Adding a new wireless [network](#page-11-0)
- ◆ [Editing a wirelessnetwork](#page-11-1)
- ◆ [Restarting](#page-12-0) the WiFi adapter after Inactivity Timeout shutdown

The following procedures describe how to configure the JENE PC 8000/JACE 8000 WiFi adapter for Access Point mode or for Client mode.

You can configure WiFi communications using the platform WiFi Configuration view.

## <span id="page-7-1"></span>Configuring WiFi Access Point mode

This procedure describes the steps to configure the JENE PC 8000/JACE 8000 WiFi subsystem to run in Access Point mode. This configuration can be used either as a network for WiFi enabled field bus devices, or to provide browser or Workbench access to local tools.

<span id="page-7-2"></span>Prerequisites:

- JACE is licensed and commissioned
- Platform connection to the JACE
- WiFi Selector Switch in the Off (center) position

NOTE: The WiFi subsystem must be "stopped" before any WiFi process can be started.

CAUTION: When enabling more than one LAN port (applies to LAN1, LAN2, WiFi) the IP address for each must be configured on different subnets, otherwise the ports will not function correctly.

Step 1 Click the Access Point Mode tab and if desired, modify the **Adapter IPv4 Address** and/or **Adapter IPv4 Netmask** values.

This sets the address that a client uses to make an IP connection to this unit over WiFi while the unit is functioning as an access point.

NOTE: The IP address and subnet must not conflict with IP addresses used for wired Ethernet connections.

- Step 2 In the Access Point Config area, in the **SSID**field enter a name for this access point. Best practice is to replace the default name with a unique, meaningful network name.
	- a. Click the **Broadcast SSID** checkbox *only* if configuring the Access Point for field bus devices so that the devices can detect the access point signal and connect as needed. Otherwise, for security purposes do not click the checkbox.
- Step 3 Enter a **Passkey** for the unit.

This sets a password that a client must enter to connect to this network.

- Step 4 Click the **Wpa Mode** dropdown list and select the preferred mode. WPA WPA2 (default) will accommodate most devices.
- Step 5 Click the **Key Management Algorithms** dropdown list and select an encryption algorithm appropriate for the devices connecting to this network.
- Step 6 Click the **Pairwise Cipher Suites** dropdown list and select an encryption suite appropriate for the devices connecting to this network.

Step 7 In the **Inactivity Timeout** field, enter the desired value (minutes).

This sets a limit on the amount of time a client connection can be inactive. On reaching the timeout limit, the WiFi adapter is shutdown completely. To restart it you must move the WiFi Selector Switch on the unit to "OFF". Once the WiFi Current State shows "Stopped", move the WiFi Selector Switch back to "ACC".

NOTE: If the intended WiFi usage is for tool connectivity, then set this value to some small number of minutes. If the intended WiFi usage is for field bus integration, then set this value to "0" to disable the Timeout functionality.

CAUTION: An Access Point represents a potential target for a cyber attack. Leaving the Access Point disabled by default is a recommended security best practice.

Step 8 To configure a **Whitelist**, click the Enable Whitelist checkbox and then click theWhitelist button to enter MAC addresses that will be permitted to join the network (up to 16 addresses ).

A "whitelist" is an inventory of known MAC addresses that are permitted (or denied) access to the WiFi access point, functioning as an added layer of protection for the WiFi network. The format is six HEX addresses separated by a colon, for example:  $08:00:69:E2:01:FE$ 

Step 9 To configure **Mode and Channel** properties, click the Config Channel button and select from the following:

NOTE: If not pre-configured, then you must set the Country Code. For US models, the country code is pre-configured at the factory.

a. Click the County Code dropdown list and select the appropriate two-digit country code.

CAUTION: Configuring a County Code is a permanent change to the unit that cannot be altered.

- b. Click the Radio Mode dropdown list and select an appropriate 802.11 type for the devices connecting to thenetwork.
- c. Click the Bandwidth dropdown list and select the preferred frequency band. The HT20 HT40 (default) option accommodates most devices.
- d. Click the Channel dropdown list and select the least congested channel number for your network.
- Step 10 In the DHCP Server Settings pane, **in the Client Range Low** field, enter the lowest IP address for the range.

NOTE: The adapter IP should be in the same subnet, but not in the range of addresses defined here.

Step 11 In the **Max Number of Clients Allowed** field, enter the maximum number of WiFi clients that can attach at a given time (maximum limit is 16).

NOTE: The WiFi adapter supports a maximum of 3 user interface devices such as, a laptop, PC, or WiFi phone, at a given time. However, this limit is not enforced.

Step 12 Click Save.

NOTE: The saved configuration changes take effect the next time WiFi is started.

- Step 13 In the platform WiFi Configuration view, click on the WiFi Enabled dropdown list and select True.
- Step 14 Move the WiFi Selector Switch on the controller to the ACC (left) position to start the WiFi adapter.

The WiFi subsystem is enabled in Access Point mode. In the WiFi Configuration view, the **Current WiFi State** field should reflect only the states that are valid for access point mode, such as SAP starting, SAP running.

## <span id="page-10-0"></span>Configuring WiFi Client mode

This procedure describes the steps to configure the JENE PC 8000/JACE 8000 WiFi subsystem to run

<span id="page-10-2"></span>in Client Mode. Prerequisites:

- JACE is licensed and commissioned
- Platform connection to the JACE
- WiFi Selector Switch on the unit is in the Off (center) position
- TCP/IP Configuration does not have DHCP Enabled (checked) on any adapter

CAUTION: When configured for WiFi Client mode, typically the IP address is DHCP-assigned by a WiFi router. Be sure to confirm that the WiFi router is configured to assign addresses on a different subnet than that used in either of the controller's LAN configurations, otherwise the ports will not function correctly.

NOTE: The WiFi subsystem must be "stopped" before any WiFi process can be started.

For JENE PC 8000/JACE 8000 units deployed in the U.S. (and in countries that accept U.S. certification) an important con- sideration is determining whether or not the access point that the JACE will connect to is using Dynamic Fre- quency Selection (DFS). The JACE cannot connect to an access point that uses DFS channels in the 5 GHz range. The unsupported channels are listed here: 52, 56, 60, 64, 100, 104, 108, 112, 116, 132, 136, 140.

Step 1 In the platform WiFi Configuration view, click the WiFi Enabled dropdown list and select  $True$ .

The Wireless State pane displays read only values for the WiFi attach state, client adapter name, client MAC address and DHCP address as well as last access point.

CAUTION: If the Default Gateway Switching property is enabled (checked) when connecting to a third party access point (such as Cisco), the gateway changes to whatever is provided by the access point's configuration and this will conflict with your wired LAN settings. Note, this situation does not occur when connecting to JENE PC 8000/JACE 8000 access point.

- Step 2 In the Discovered Networks pane, click Discover to identify available networks.
- Step 3 Select the SSID for the network that you want to connect to and click the Add button (or right-click the SSID and click Add).
- Step 4 In the Add a Wireless Network dialog, enter values for the following parameters:
	- **Priority** (0–9)to indicate which access point to try first.If all added networks have the same priority the client chooses the strongest signal.
	- **Network Key** (Passkey) needed to connect to the access point.
- Step 5 In the Network Database pane, select the added network and click Connect.
- Step 6 Move the WiFi Selector Switch on the unit to the CLT (right) position.

<span id="page-10-3"></span>In the platform WiFi Configuration view, the value for the **WiFi Switch Position** changes to Client.

WiFi subsystem is now running in Client mode and connected to the selected network. The **Current WiFi State** field should reflect only the states that are valid for client mode. For example, "Scanning", "Supplicant Running".

## <span id="page-10-1"></span>Switching WiFi modes

Switching from one WiFi mode to another is done only with the WiFi configuration switch on the JACE enclosure.

NOTE: Starting in Niagara 4.2, the JENE PC 8000/JACE 8000 can be converted (downgraded) to run AX-3.8U1–with some feature limitations. For example, for any JENE PC 8000/JACE 8000 running AX the WiFi functionality is not supported. In this configuration the WiFi switch position on the device is not monitored. Other unsupported features are IEEE 802.1X wired authentication and USB backup/restore.

When switching modes, always move the switch to "Off" (center), then wait for the WiFi subsystem to shutdown (less than one minute). Once WiFi is stopped, the JACE can be switched to another mode.

NOTE: You can switch modes without first opening the platform configuration view, provided you have already configured WiFi for the JACE. For example, if you want to turn the WiFi Access Point on or off, you might walk up to the unit and change the switch position without opening the platform configuration view.

Step 1 On the JACE enclosure, move the WiFi switch to the Off (center) position.

If you have the platform WiFi Configuration view open, the **WiFi Current State** value changes to Stopping.

Step 2 Wait while the WiFi subsystem shuts down.

In the platform WiFi Configuration view, the wiFi Current State value changes to Stopped. Also, the WiFi LED on top of the enclosure is off.

- Step 3 On the enclosure, move the WiFi switch to:
	- ACC (left) position for Access Point mode
	- CLT (right) position for Client mode

## <span id="page-11-0"></span>Adding a new wireless network

When the access point for a preferred network is not configured to broadcast its SSID, you can still add the network to the WiFi Client configuration provided you know the necessary credentials to connect.

<span id="page-11-2"></span>Prerequisites:

- The SSID and Network Key (passkey) of the desired access point.
- Step 1 In the Network Database pane of the Client Mode tab, click New.
- Step 2 In the Create a New Wireless Network dialog, configure the following properties for the access point and then click OK.
	- Enter the **SSID** for the access point
	- Enter a **Priority** for connecting to the access
	- Modify the default security options as needed
	- Enter the **Network Key** (passkey) for the access point

The new wireless network is added to the Network Database table.

## <span id="page-11-3"></span><span id="page-11-1"></span>Editing a wireless network

In the Client mode configuration, you can edit connection properties for a previously accessed wireless network listed in the Network Database table.

Prerequisites:

- WiFi Selector Switch in CLT position
- Previously configured WiFi network
- Step 1 In the WiFi Configuration view, on the Client Mode tab, select a network listed in the Network Database pane and click Edit.
- Step 2 In the Edit a Wireless Network dialog, modify values as needed.

NOTE: In this dialog the Show Password checkbox is activated once you edit the current **Network Key** value.

## <span id="page-12-0"></span>Restarting the WiFi adapter after Inactivity Timeout shutdown

To restart the WiFi adapter after an Inactivity Timeout shutdown, you must physically move the WiFi Selector Switch. You cannot restart the adapter from the WiFi Configuration View.

<span id="page-12-1"></span>Prerequisites:

• WiFi adapter is shutdown due to exceeding the amount of time configured for the **Inactivity Timeout** property.

NOTE: The **WiFi Enabled** setting in the WiFi Configuration view cannot be used to re-enable WiFi on a unit which has experienced an **Inactivity Timeout**. You must move the WiFi Selector Switch on the unit to the "Off" position (as shown here) in order to reset the timeout.

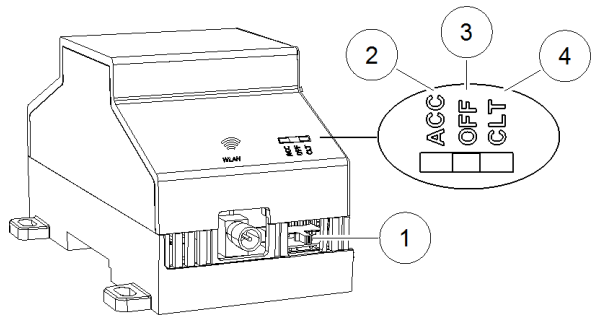

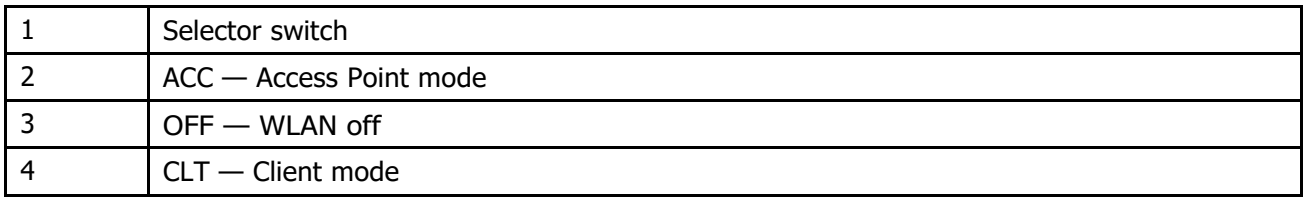

Step 1 Move the WiFi Selector Switch on the enclosure from "ACC" to the "OFF" (center) position.

In the WiFi Configuration view, the **Current WiFi State** transitions to "Stopped".

Step 2 Once "Stopped", move the WiFi Selector Switch on the enclosure back to the "ACC" (left) position.

Step 3 If disabled in the WiFi Configuration view, click **WiFi Enabled** dropdown and select "true".

The WiFi adapter is re-enabled in Access Point mode. In the WiFi Configuration view, the **Current WiFi State** field should show either "SAP starting" or "SAP running".

# <span id="page-14-0"></span>Chapter 3 References

#### **Topics covered in this chapter**

- ◆ Secure [storage](#page-14-1) and the SD card
- ◆ [WiFi Switch](#page-14-2) details
- ◆ [WiFi Configuration](#page-16-0) view
- ◆ [Supported WiFi](#page-24-0) configurations

The topics that follow provide additional details on the SD card, the WiFi switch, the WiFi Configuration view, as well as supported WiFi configurations.

## <span id="page-14-1"></span>Secure storage and the SD card

On JENE PC 8000/JACE 8000, the SD card is the primary storage media for all data and configuration related to the Niagara installation. Since the SD card can be easily removed and the data duplicated, the sensitive data is encrypted when stored on the card. Files are stored in encrypted format, but decoded on the fly as they are accessed.

<span id="page-14-3"></span>Sensitive data include the following:

- Credentials for accessing a WiFi network
- Niagara key material
- Private key files
- OS account credentials

The system is designed in a way that protects this data, while at the same time allowing you to move an SD card from a unit that suffered a hardware failure to a new unit with minimal effort.

In this scenario, the SD card inserted into the replacement unit contains the system passphrase for the original unit, which does not match the one in the replacement unit. This results in the boot sequence failing due to the passphrase mismatch (indicated by Stat LED flashing with a 50% duty cycle with a 1 second period).

You are then prompted to enter the system passphrase (for the original unit which is stored on the SD card) via serial connection. You must first authenticate with platform credentials, before you can update the system password.

NOTE: Pre-configuring (via serial connection) the replacement JENE PC 8000/JACE 8000 unit with a system passphrase matching the one stored on the SD card (swapped out of the other unit) facilitates commissioning the re- placement unit. In this situation, the commissioning process does not prompt for a passphrase since it de- tects a passphrasematch.

## <span id="page-14-2"></span>WiFi Switch details

The JENE PC 8000/JACE 8000 enclosure has a 3-position slide switch, the WiFi Selector Switch, as shown here.

Figure 1 Antenna and switch location on enclosure

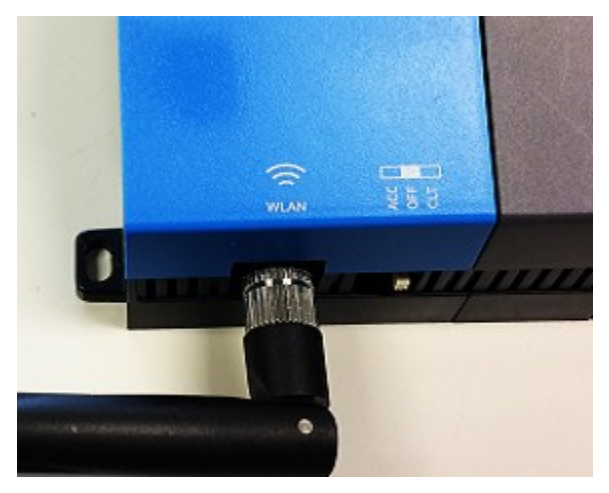

NOTE: Starting in Niagara 4.2, the JENE PC 8000/JACE 8000 can be converted (downgraded) to run AX-3.8U1–with some feature limitations. For example, for any JENE PC 8000/JACE 8000 running AX the WiFi functionality is not supported. In this configuration the WiFi switch position on the device is not monitored. Other unsupported features are IEEE 802.1X wired authentication and USB backup/restore.

Use the WiFi Selector Switch on the enclosure to turn the WiFi subsystem on or completely off. Once you set the switch to either Access Point or Client mode, the **WiFi Enabled** property in the platform WiFi Configuration view allows you to enable or disable WiFi functionality.

NOTE: By design, the **WiFi Enabled** setting (in the platform WiFi Configuration view) has no effect whenever the WiFi Selector Switch on the enclosure is in the OFF (center) position, or when the unit has experienced an **Inactivity Timeout** shutdown.

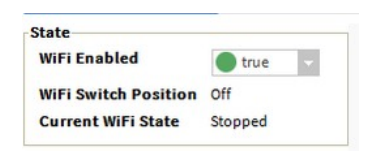

Switching from one WiFi mode to another is done only with the WiFi Selector Switch on the enclosure.

WiFi Selector Switch positions

• ACC (left position)

Starts the WiFi subsystem in Access Point mode if all of the following conditions are satisfied:

- The switch is in the ACC position.
- WiFi is enabled (via the platform WiFi Configuration view in Workbench, or the system shell in JACE console window).
- A country code is configured. For US models, the country code is pre-configured at the factory. For other models, the county code must be set.
- A valid configuration for the adapter IP, access point, and Dhcp server have been specified and saved (either through Workbench via the platform WiFi Configuration view or system shell menu).

NOTE: If not configured correctly, the access point mode attempts to start but fails to complete successfully.

• OFF (center position)

The Off setting disables the WiFi subsystem, keeping it from starting. If already running, the Off setting shuts down the WiFi subsystem. While the switch is in this position, neither client mode nor access point mode can be started, even if enabled from within the Niagara platform WiFi Configuration view.

• CLT (right position)

Starts the WiFi subsystem in Client mode if all of the following conditions are satisfied:

- Switch is in the CLT position.
- WiFi is enabled (from the platform WiFi Configuration view in Workbench, or from the system shell in JACE consolewindow).
- The country code is configured. For US models, the country code is pre-configured at the factory. For other models, the county code must be set.
- If an available access point is specified and configured correctly in the Workbench view (or via system shell menu), then the Client mode starts and attempts to connect to an access point.

NOTE: If not configured correctly, or if out of range of the access point, then connection to that access point fails.

## <span id="page-16-0"></span>WiFi Configuration view

The WiFi Configuration view is the main view for configuring WiFi communications for JENE PC 8000/JACE 8000 platform (the only current Niagara 4 platform supporting WiFi). The view includes tabs for configuring the JACE to run in both Client mode and Access Point mode. However, the unit cannot perform in both modes at the same time.

<span id="page-16-1"></span>CAUTION: When enabling more than one LAN port (applies to LAN1, LAN2, WiFi) the IP address for each must be configured on different subnets, otherwise the ports will not function correctly. For example, with a typical "Class C" subnet mask of 255.255.255.0, setting Interface 1=192.168.1.99 and Interface 2= 192.168.1.188 is an invalid configuration, as both addresses are on the same subnet. Note that when the controller is configured for WiFi Client mode, typically the IP address is DHCP-assigned by a WiFi router. Be sure to confirm that the WiFi router is configured to assign addresses on a different subnet than that used in the controller's LAN1 and/or LAN2 configuration. Additionally, if configuring the controller for Access Point mode using syssh, be sure you configure it for a different subnet than that used in either the LAN1 and/or LAN2 configuration.

#### State Properties

WiFi State properties appear in the upper portion of the view.

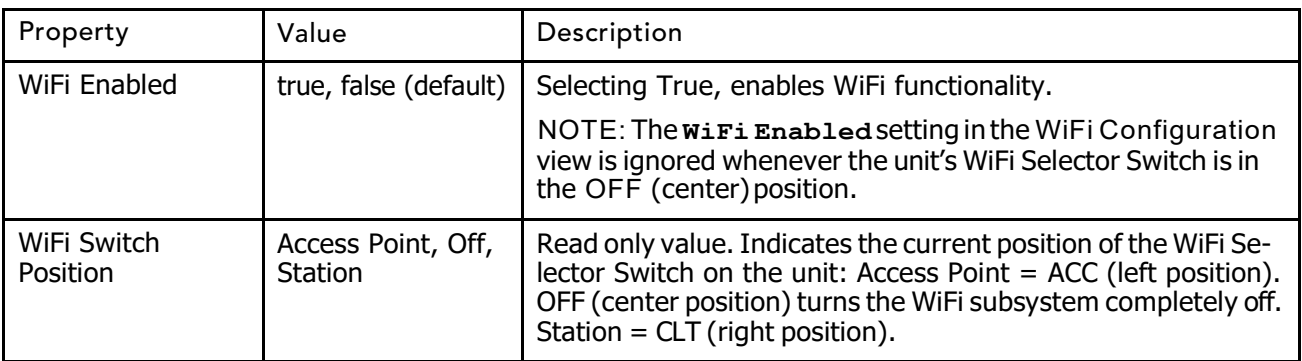

#### Current WiFi States

General **Current WiFi State** values listed in the following table may occur when using either Client mode or Access Pointmode.

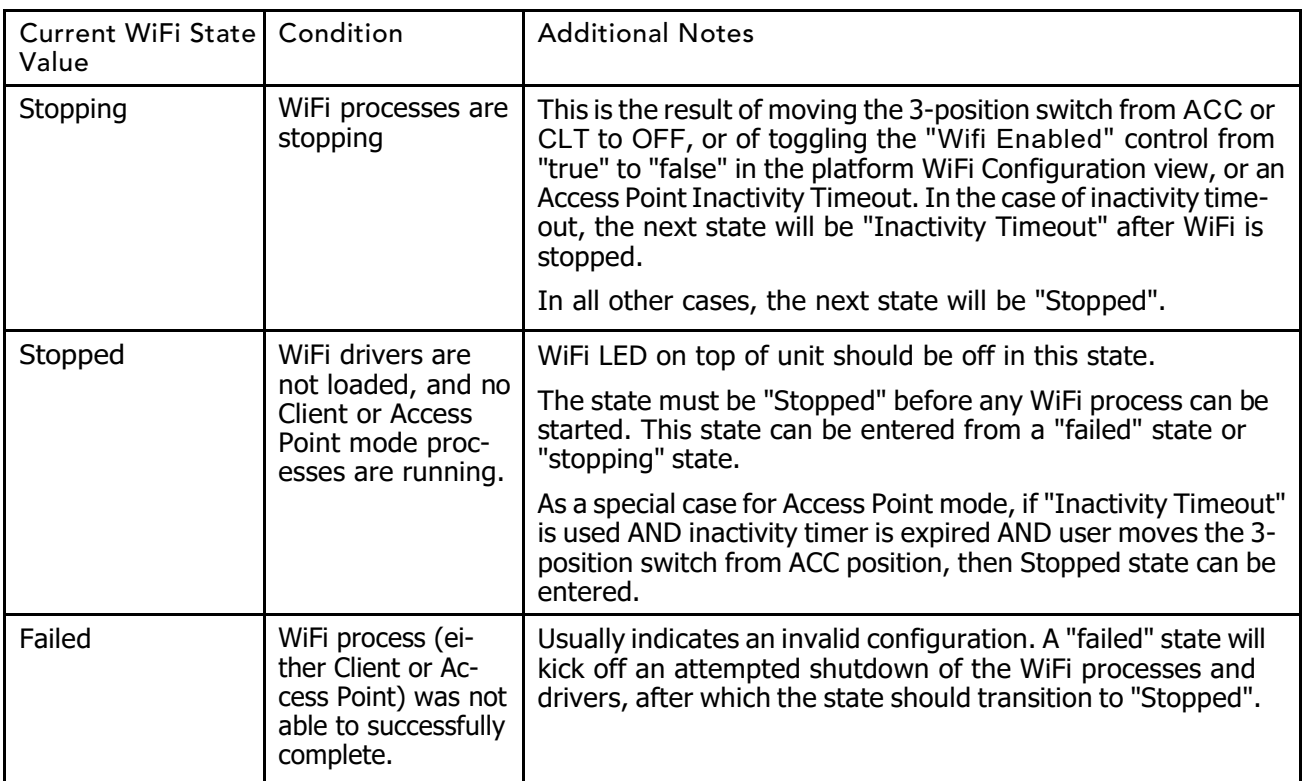

## Client Mode WiFi states

The following current WiFi states are specific to Client mode.

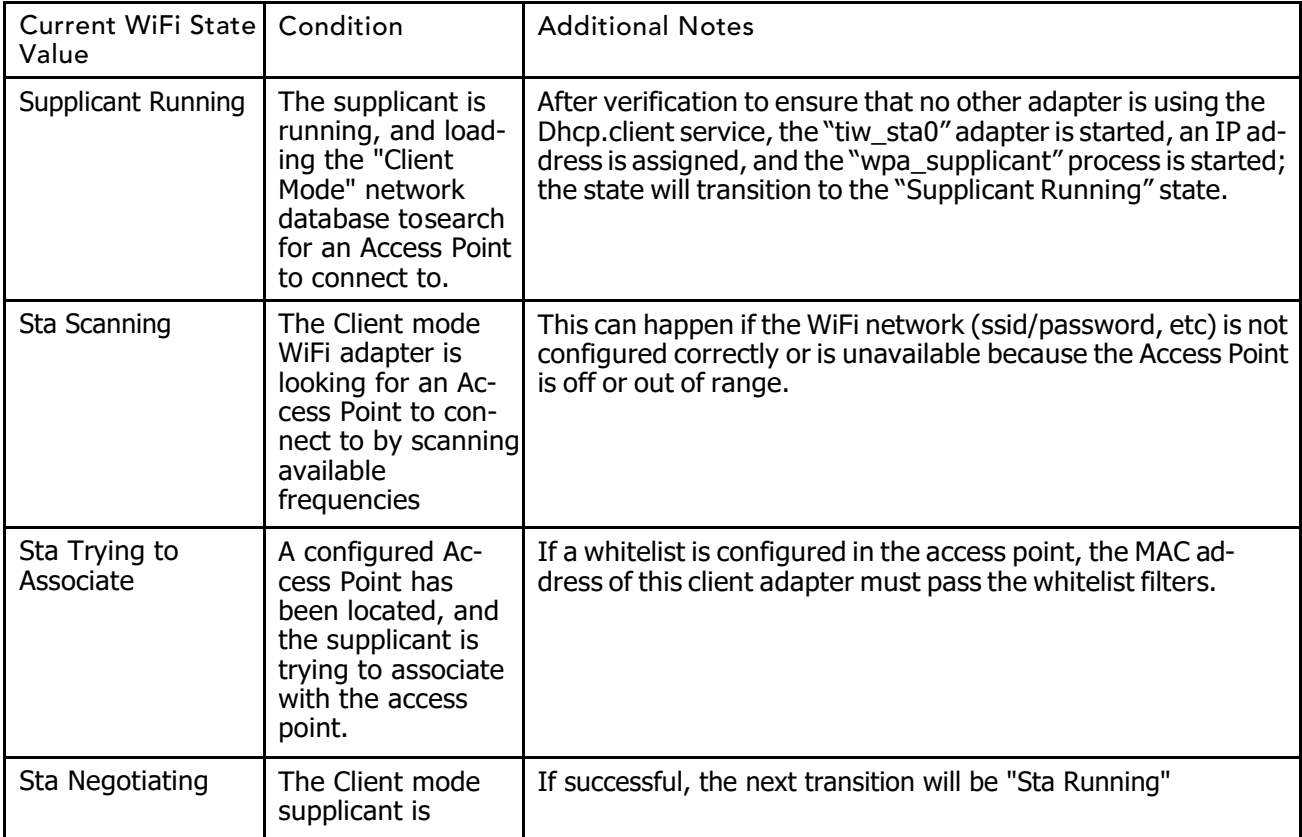

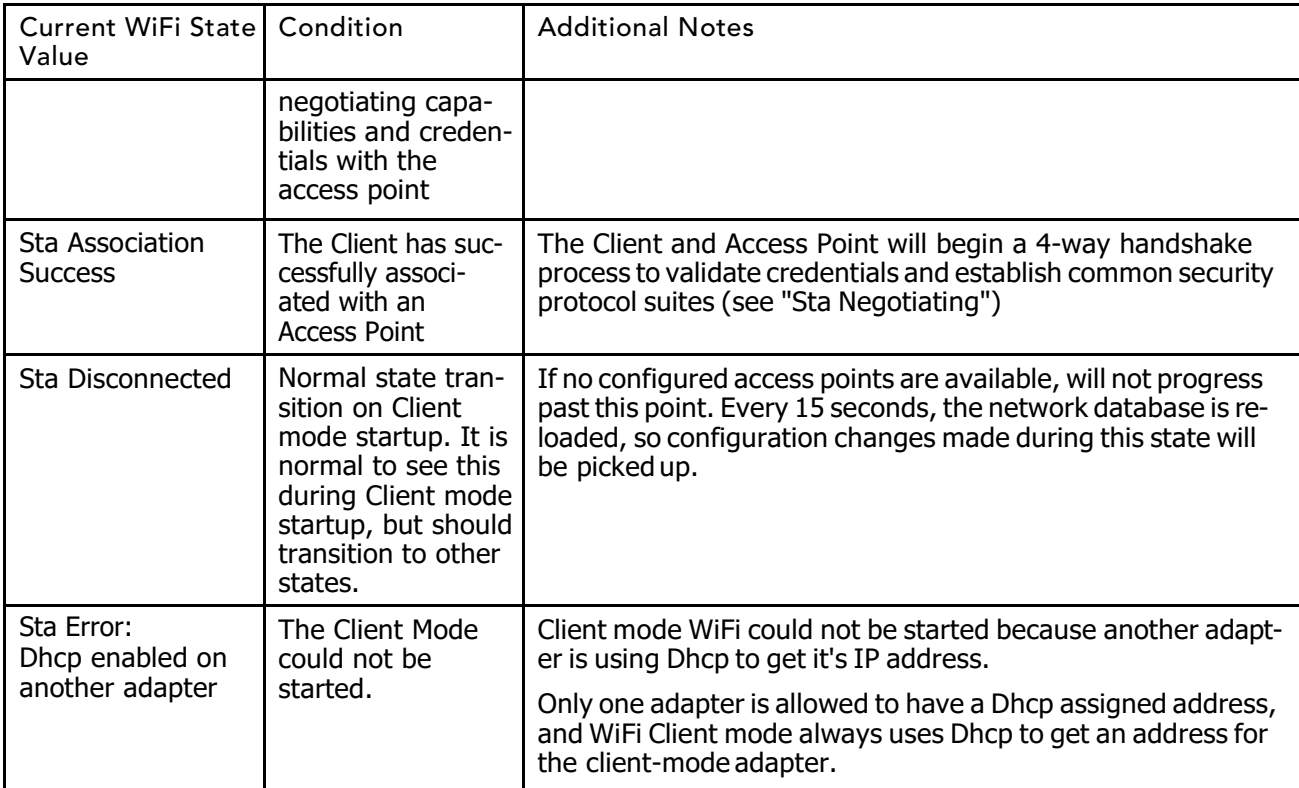

## Access Point WiFi states

The following current WiFi states are specific to Access Point mode.

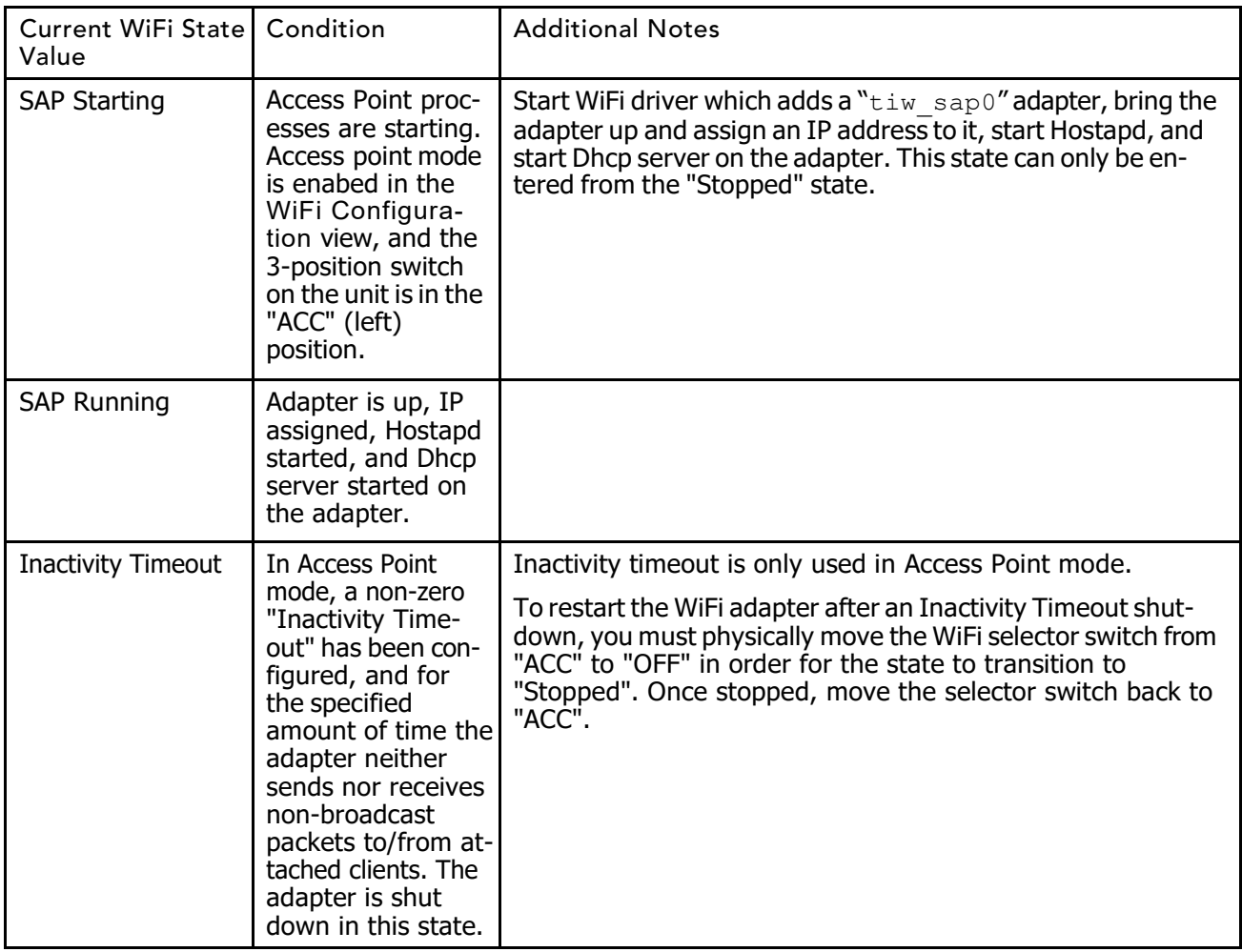

## <span id="page-20-0"></span>Client Mode tab

Figure 2 WiFi Configuration view, Client Modetab

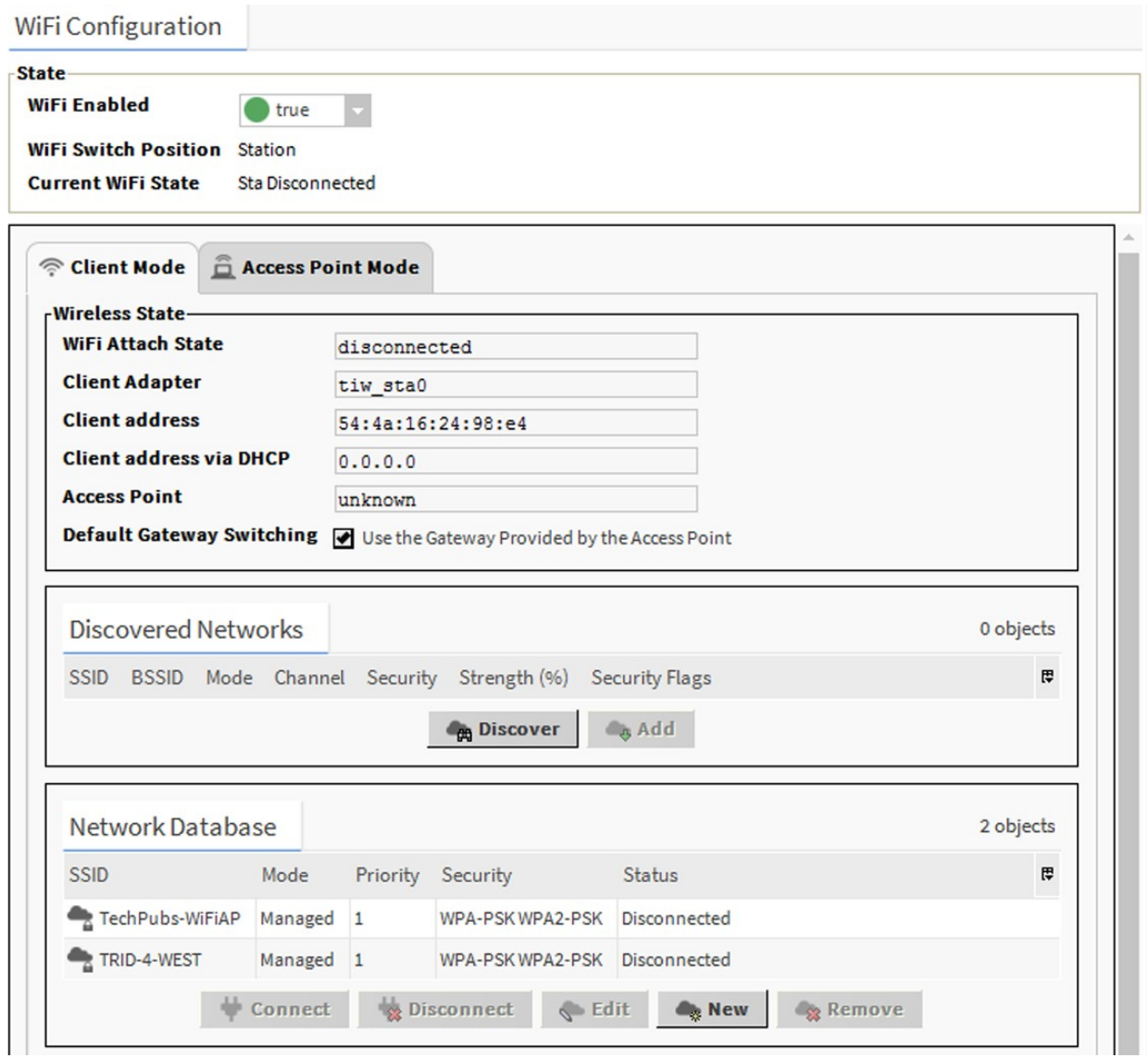

## Wireless State configuration properties

Properties listed in the following table appear in the Wireless State pane of the Client Mode tab in the WiFi Configuration view.

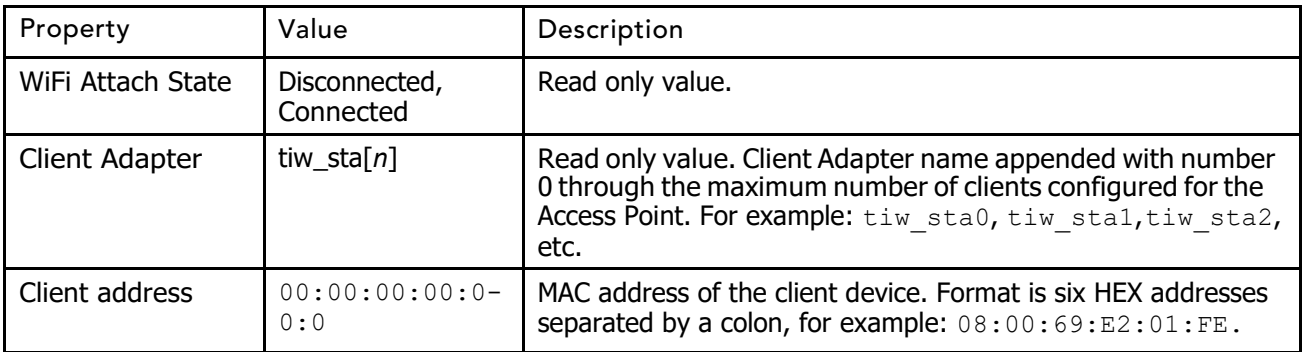

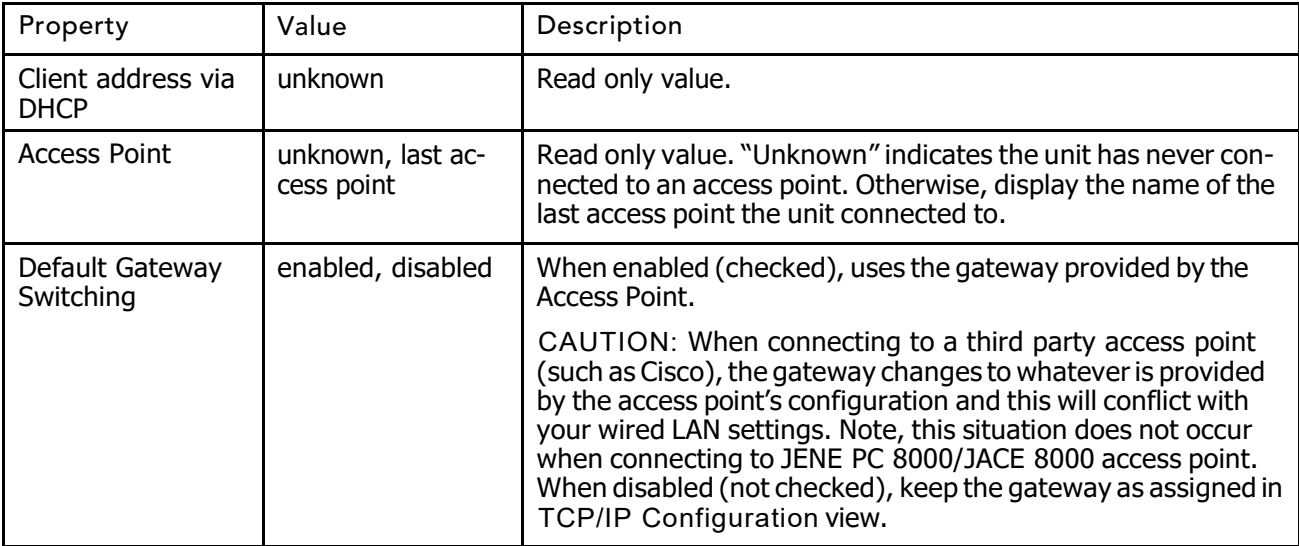

## <span id="page-21-1"></span>Discovered Networks table

Once the WiFi Selector Switch on the unit is in the CLT position, setting the WiFi Enabled property to "true" activates the Discover button.

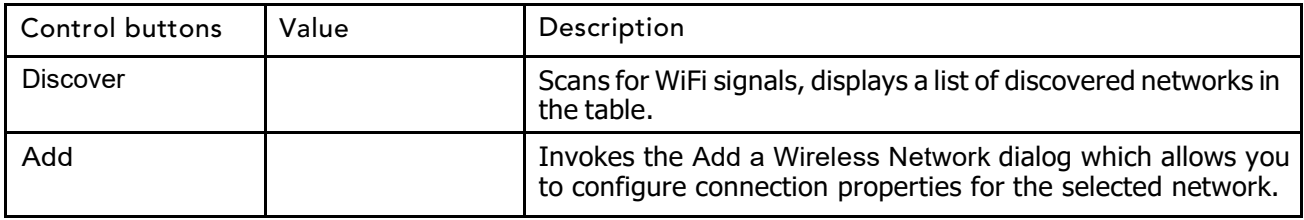

## <span id="page-21-2"></span>Network Database table

Lists added WiFi networks.

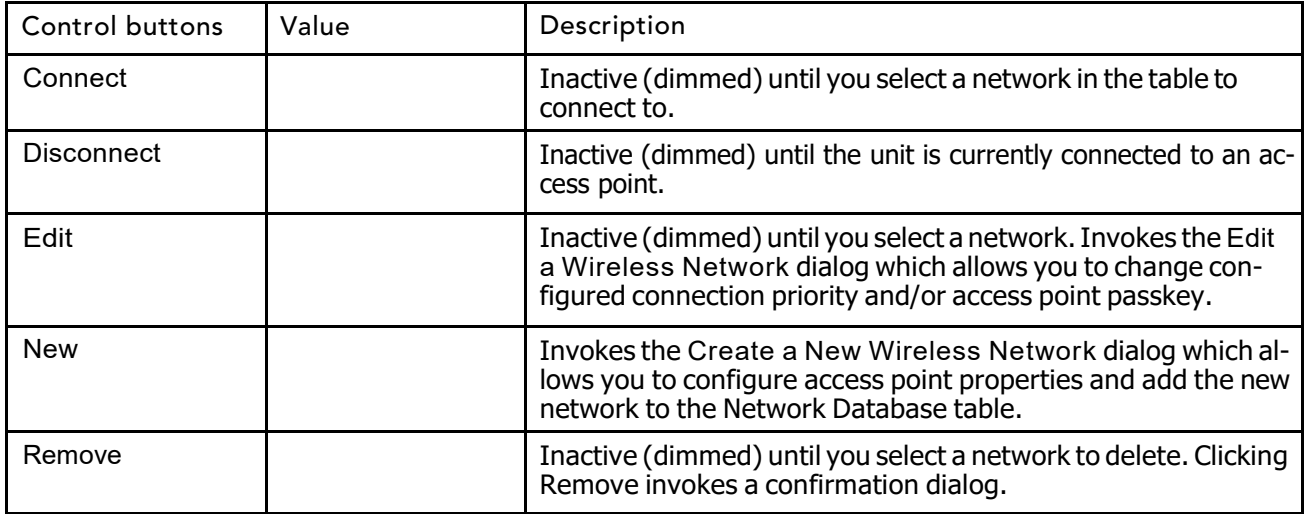

## <span id="page-21-0"></span>Access Point Mode tab

The figure shown here shows the Access Point Mode configuration properties with the controller's secondary LAN port configured for DHCP.

<span id="page-22-0"></span>Figure 3 WiFi Configuration view, Access Point Mode tab

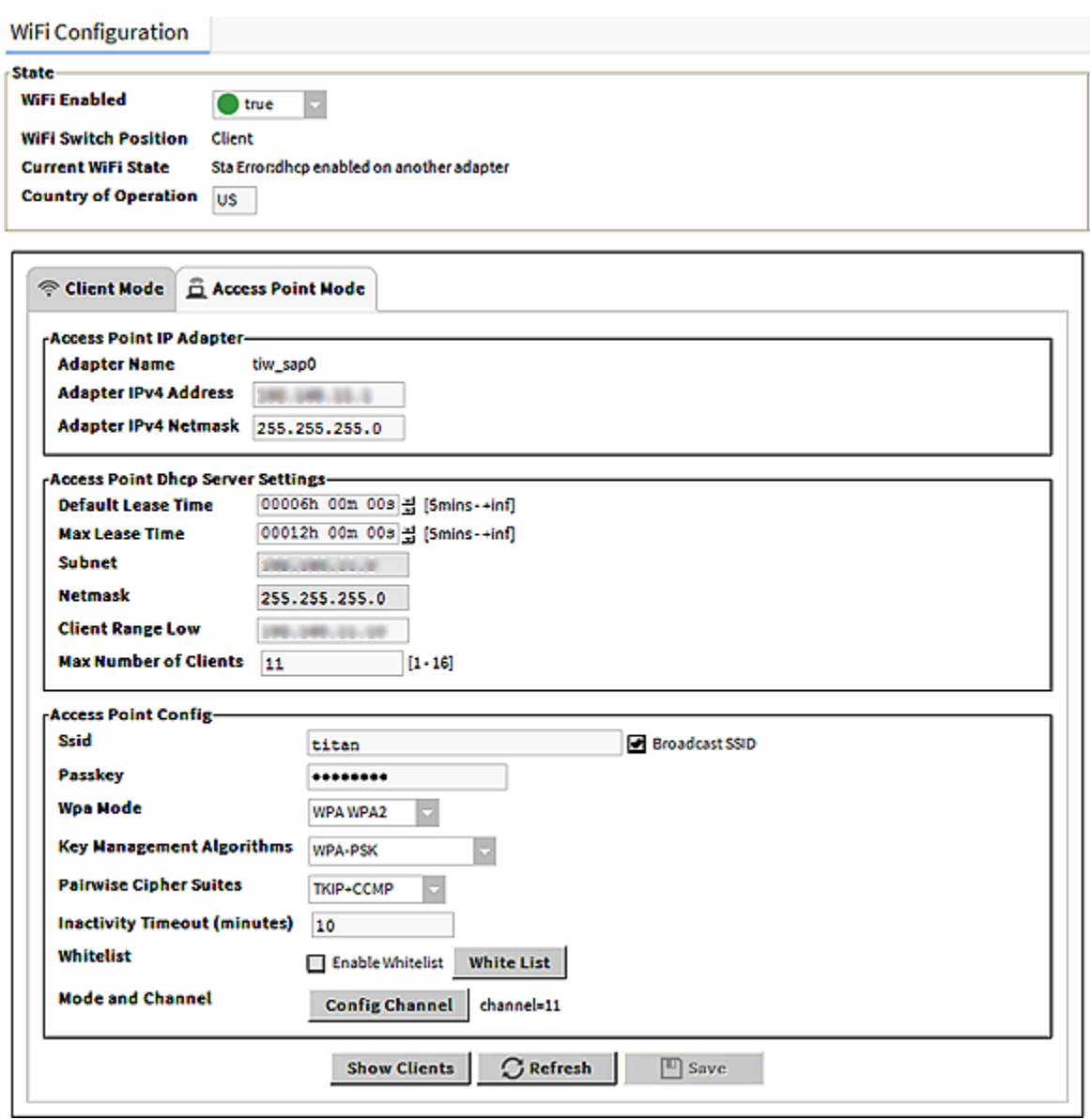

Access Point IP Adapter fields

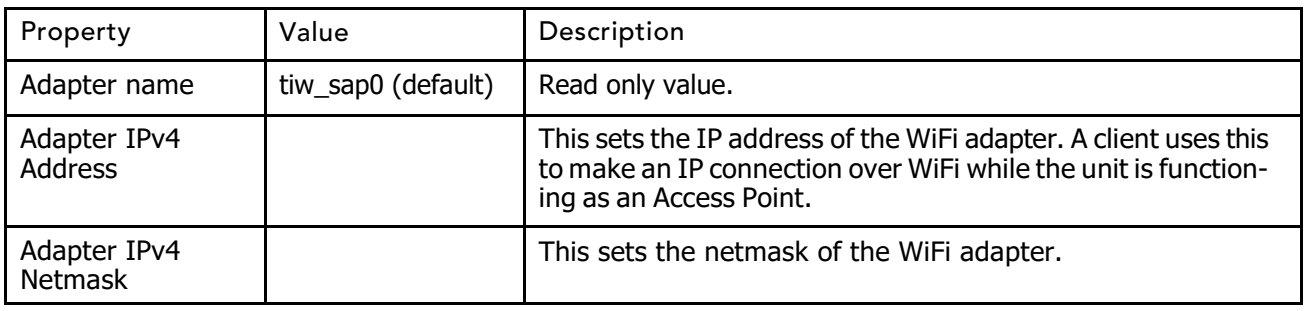

## <span id="page-23-0"></span>Access Point Dhcp Server Settings pane

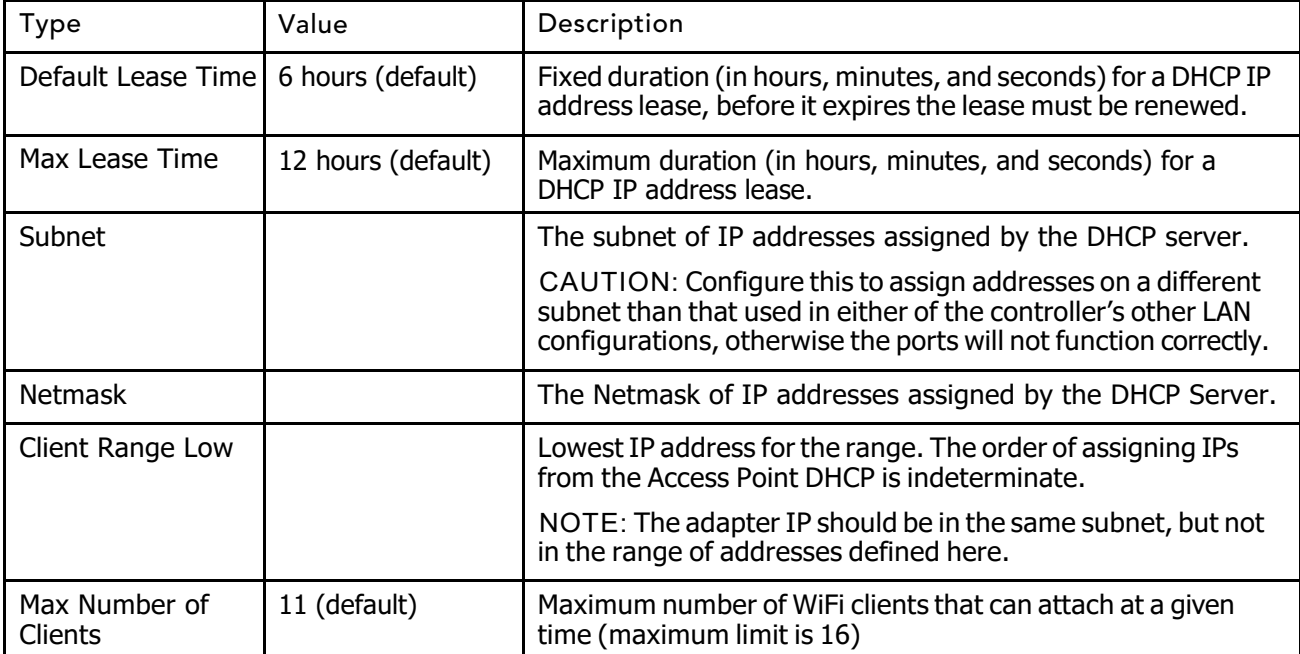

## Access Point Config pane

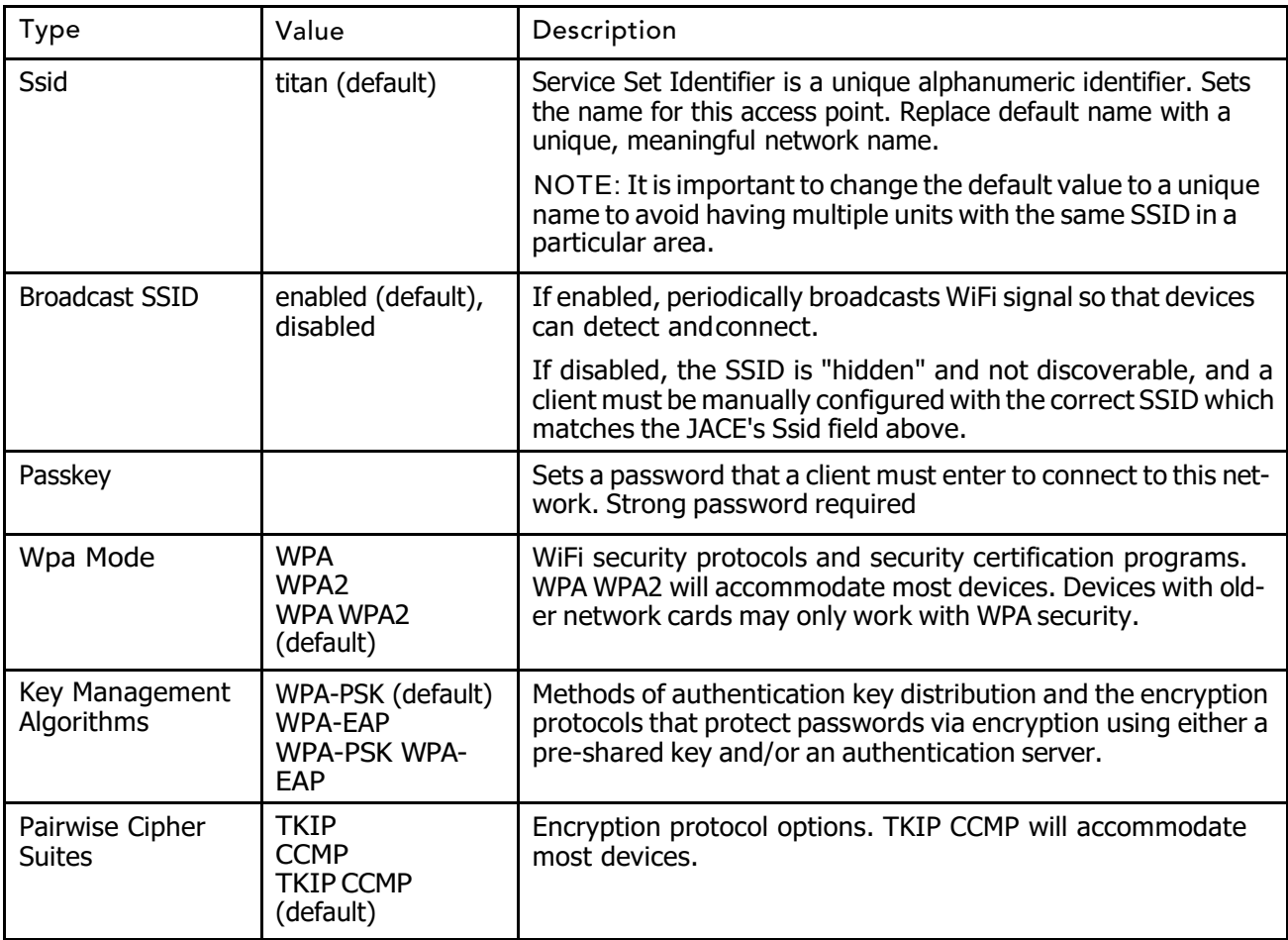

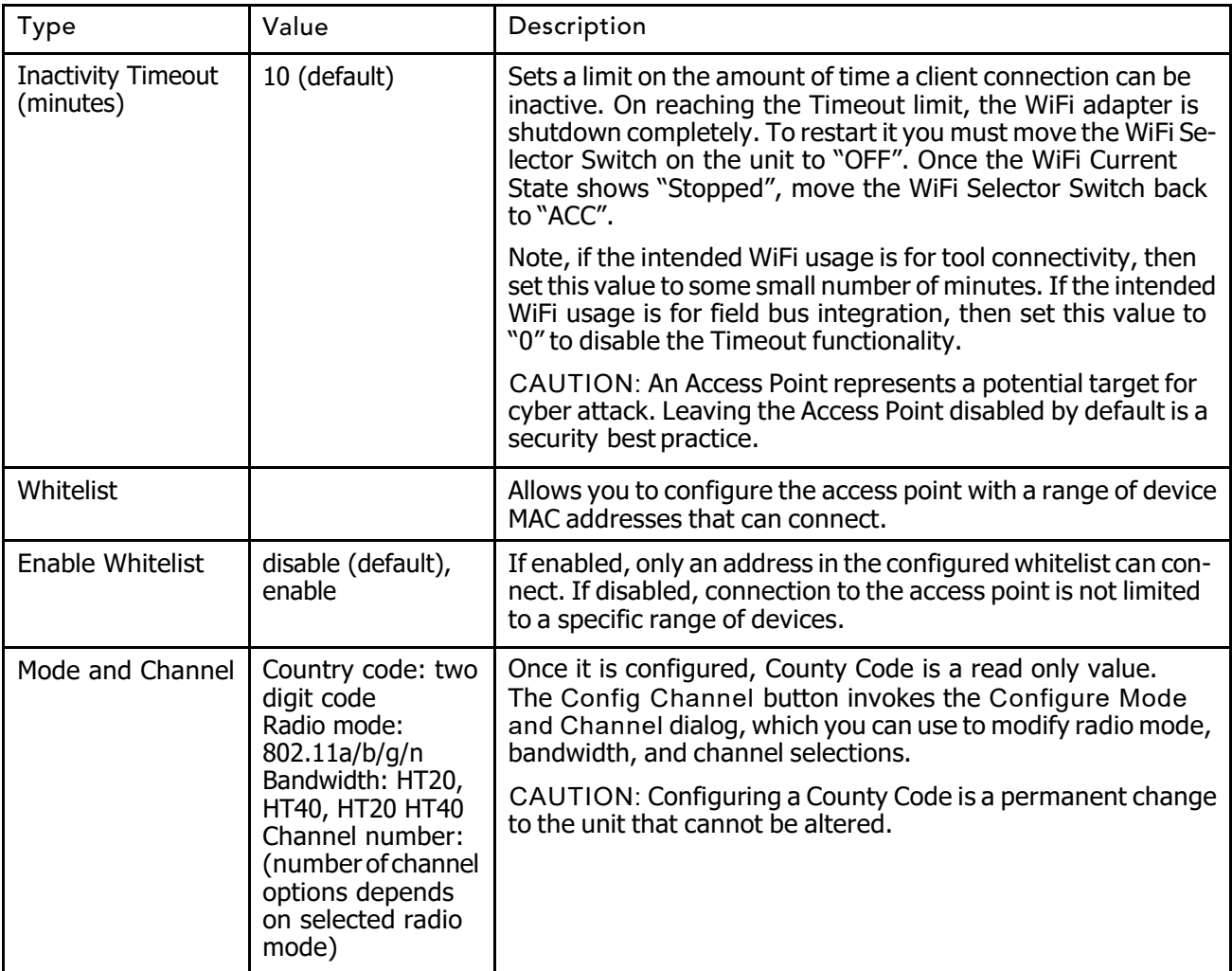

## <span id="page-24-0"></span>Supported WiFi configurations

WiFi client and access point modes add support for a number of new network configurations. Supported network configurations are described in the following examples.

<span id="page-24-2"></span>NOTE: Although other network configurations may exist they are not necessarily supported.

The JENE PC 8000/JACE 8000 controller does not support IP routing between any combination of Ethernet and WiFi ports. The controller will not forward IP packets from LAN1 to LAN2, LAN1 to WiFi, WiFi to LAN2, etc. If an instal- lation requires IP routing between WiFi and Ethernet ports, it may be configured using standard IT network- ing infrastructure components.

In the following figures, different networks are represented by thick gray lines. The JENE PC 8000/JACE 8000 does not route traffic between different networks. Data may be shared at the application level.

#### <span id="page-24-1"></span>WiFi Access Point for local toolconnections

In this configuration, the JENE PC 8000/JACE 8000 Access Point feature is turned on temporarily to provide a browser or Workbench with access to the platform and/or station running on the unit. The Access Point may support 3 or more simultaneous tool connections.

<span id="page-24-3"></span>When configured for Access Point mode, tools such as laptops and mobile devices can connect to the WiFi adapter and access all features available over a wired Ethernet connection. For example, a tablet device can view web pages, or a laptop running Workbench can upgrade software.

CAUTION: An Access Point represents a potential target for cyber attack. Leaving the Access Point disabled by default is a recommended security best practice.

When used for connecting tools, the WiFi may be left in disabled mode, then switch on (via physical switch) only when a user needs access to the unit. Additionally, a timeout period can be configured to disable the AP mode after a certain period of inactivity. On reaching this timeout limit, the WiFi adapter is shutdown completely. To restart it you must move the WiFi Selector Switch on the unit to "OFF". Once the WiFi Current State shows "Stopped", move the WiFi Selector Switch back to "ACC".

Figure 4 WiFi Access Point for local tools

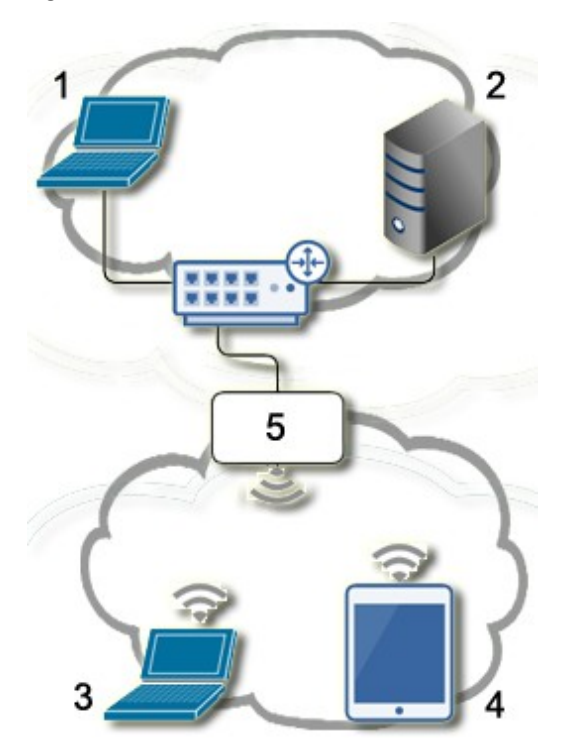

- 1. Workbench B
- 2. Supervisor
- 3. Workbench A
- 4. Tablet A
- 5. JENE PC 8000/JACE 8000

WiFi Access Point In the above

figure,

- Workbench A and Tablet A can access both the station and the platform on the controller.
- Workbench A and Tablet A cannot access the Supervisor since it is on a different network.
- Workbench B and Supervisor can access the station and the platform on the controller via the wired Ethernet connection.

<span id="page-25-0"></span>WiFi Access Point for field bus device integration

<span id="page-25-1"></span>In this configuration, the JENE PC 8000/JACE 8000 Access Point feature is turned on permanently in order to provide a net- work for WiFi enabled field bus devices, such as actuators, sensors, thermostats, etc. This Access Point can also be used by other JENE PC 8000/JACE 8000 units that are configured for WiFi Client mode.

Both field bus devices and tools (laptop/mobile devices) can connect via the Access Point. Up to 16 devices are supported. However, if the maximum limit of 16 devices are connected then no tool access would be available.

In this configuration, the Access Point must always remain enabled so that tools and field bus devices can connect.

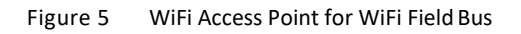

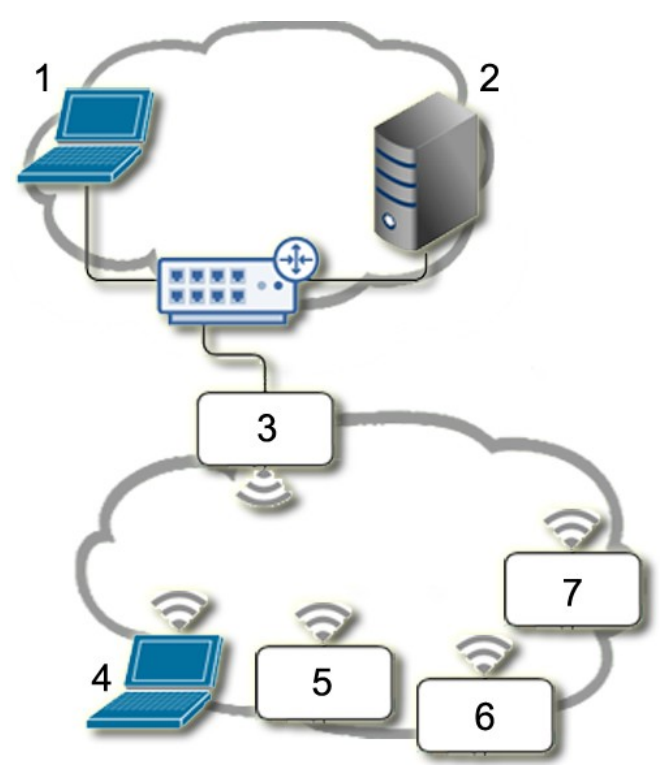

- 1. Workbench B
- 2. Supervisor
- 3. JENE PC 8000/JACE 8000 WiFi AccessPoint
- 4. Workbench A
- 5. WiFi Field Bus DeviceA
- 6. WiFi Field Bus Device B
- 7. WiFi Field Bus DeviceC

In the above figure,

- Workbench A can access the controller. Also, the laptop can directly access WiFi field bus devices A, B and C using appropriate software. If the field bus devices are other JENE PC 8000/JACE 8000 Clients, then Workbench A can also directly access.
- Workbench B and the Supervisor can access controller via the wired link, but do not have direct access to WiFi field busdevices.
- Additionally, JENE PC 8000/JACE 8000 applications can read/write data from both networks.

#### <span id="page-26-0"></span>WiFi Client

In this configuration, the JENE PC 8000/JACE 8000 functions as a WiFi Client using an existing IT WiFi access point to gain access to a network. Also, one of the Ethernet ports on the JACE is used to connect some Ethernet-based field bus devices.

<span id="page-26-1"></span>NOTE: JENE PC 8000/JACE 8000 units deployed in the U.S. (and in countries that accept U.S. certification) and configured for Client mode cannot connect to an access point that uses Dynamic Frequency Selection (DFS) channels in the 5 GHz range. Unsupported DFS channels are listed here: 52, 56, 60, 64, 100, 104, 108, 112, 116, 132, 136, 140.

#### Figure 6 JENE PC 8000/JACE 8000 as a WiFi Client

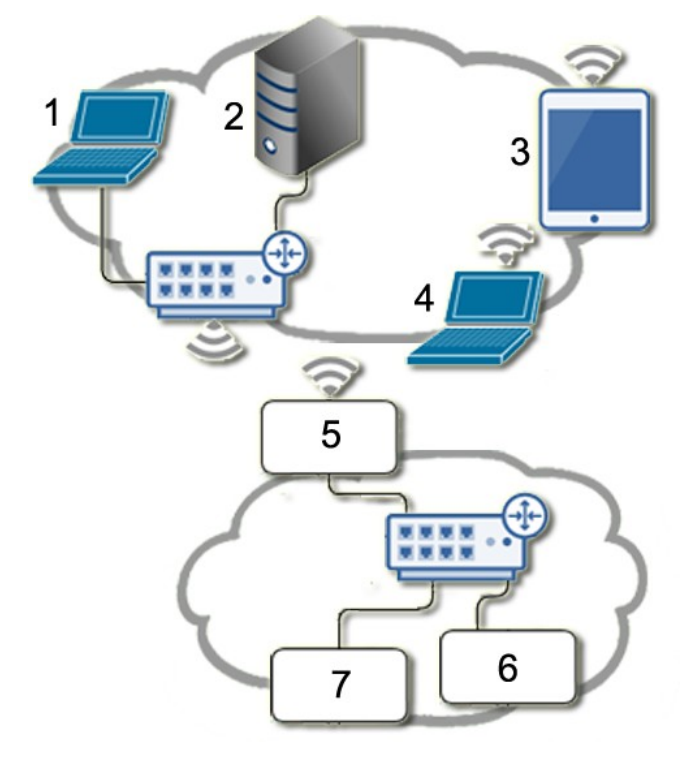

- 1. Workbench B
- 2. Supervisor
- 3. Tablet A
- 4. Workbench A
- 5. JENE PC 8000/JACE 8000 WiFi Client
- 6. Ethernet Field Bus Device A
- 7. Ethernet Field Bus Device B

In the above figure,

• Workbench A, Tablet A, Workbench B and the Supervisor can all connect to the JACE using the IT networking infrastructure.

All traffic not on the local subnet is routed through the default gateway on the JACE. This includes any broadcast traffic (Discovery) from the JACE. This means that if gateway switching is "enabled" on the JACE AND the Access Point provides a new default route in its configuration response to the JACE, then all non-local network traffic and broadcasts are routed to the Access Point and not to the field bus Ethernet when the JACE is attached to the WiFi network. It also means that the supervisor should be able to "discover and learn" the JACE.

Conversely, if switching is disabled, the default gateway will stay pointing at the default gateway in the TCP/IP configuration of the JACE, regardless of any default route provided by the Access Point. This means that the supervisor/Workbench's need to be on the same subnet as the JACE, and any "discovery or learning" (which requires broadcasts and/or responses to broadcasts by the JACE) will not be possible because all the responses will be sent to the field bus network (which is still the default gateway).

NOTE: Although discovery (broadcast) will not work, you can still add devices manually.

- The JACE can communicate with field bus devices.
- Other devices on the IT network cannot connect directly to the field bus devices, since they are on a separate network.

# <span id="page-28-0"></span>**Glossary**

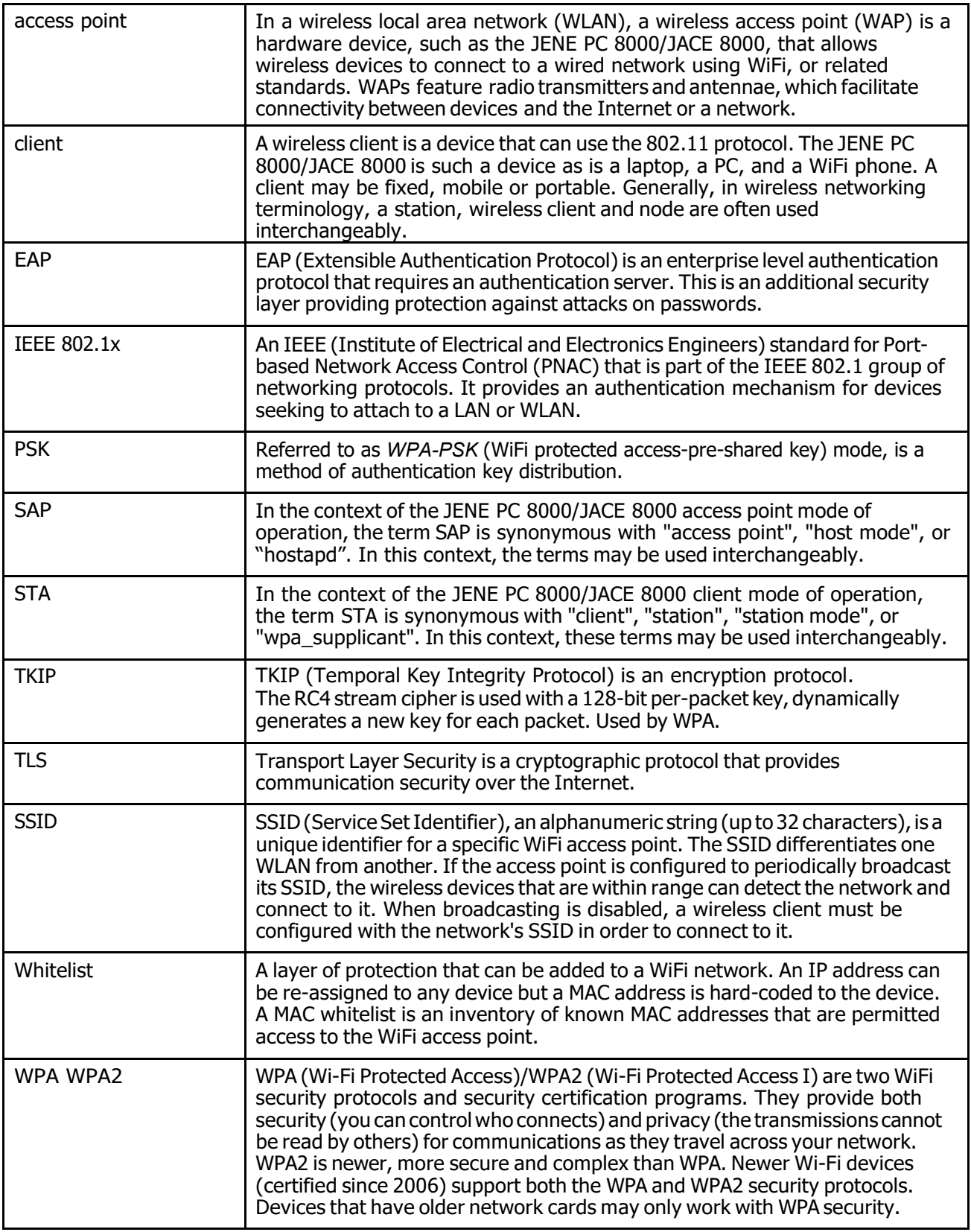

# <span id="page-29-0"></span>Index

# **A**

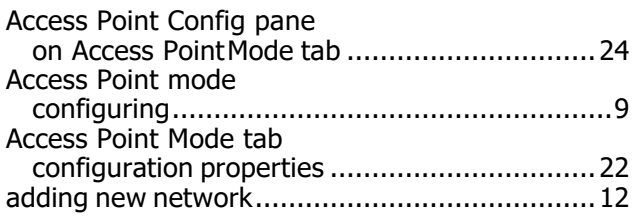

# **C**

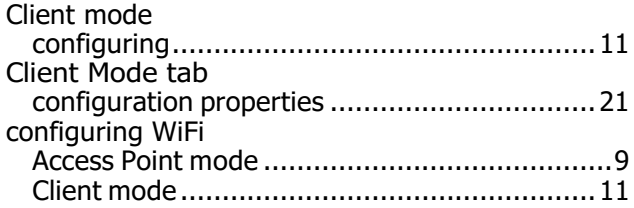

# **D**

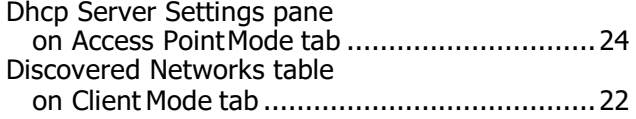

# **G**

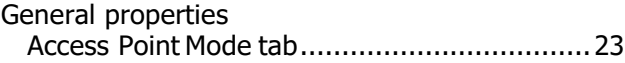

# **I**

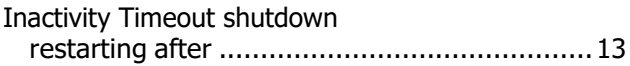

## **N**

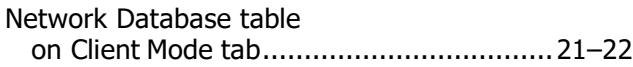

## **O**

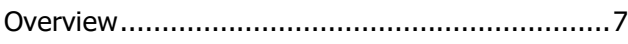

## **R**

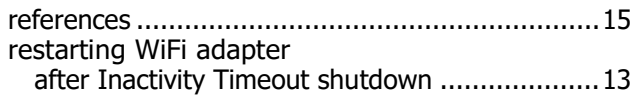

## **S**

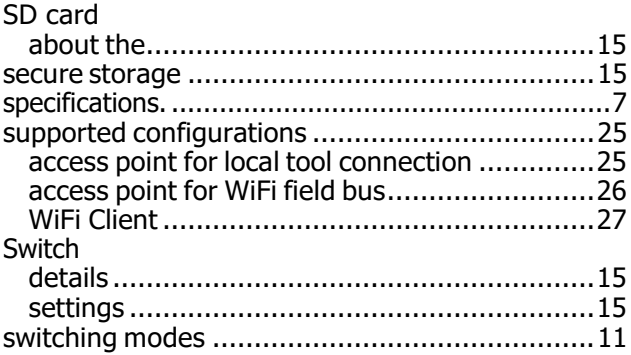

## **W**

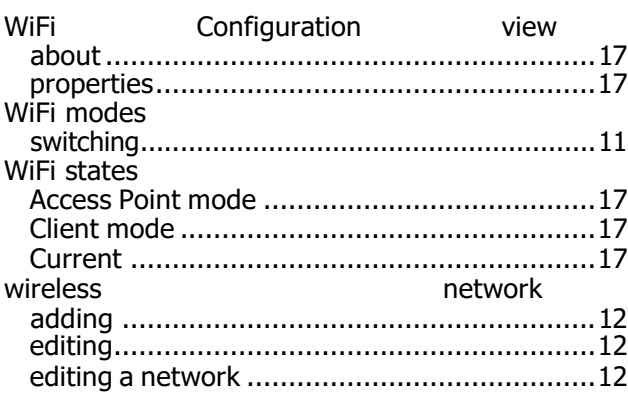